# **GRAFIK Eve.**

## **GRX-3000 Control Unit w/ Installation Manual Addendum Sivoia® Window Treatment Zones**

This addendum covers *GRAFIK Eye®* 3000 Series Control Units with Window Treatment zones. It is intended for use with the *GRAFIK Eye* 3000 Series Installer's Guide (P/N 032-083). Please follow these updated instructions, where applicable, when installing GRX-3000 Control Units for *Sivoia* Motorized Window Treatment control. For control of window treatments, the *GRAFIK Eye* Control Units must have software revision 7-0 or higher. The software revision is displayed in the FADE window immediately after power up.

## **Identifying the load type for each Window Treatment zone**

**Note:** This section corresponds to the "Identifying the load type for each zone" section in the *GRAFIK Eye* 3000 Series Installer's Guide (P/N 032-083).

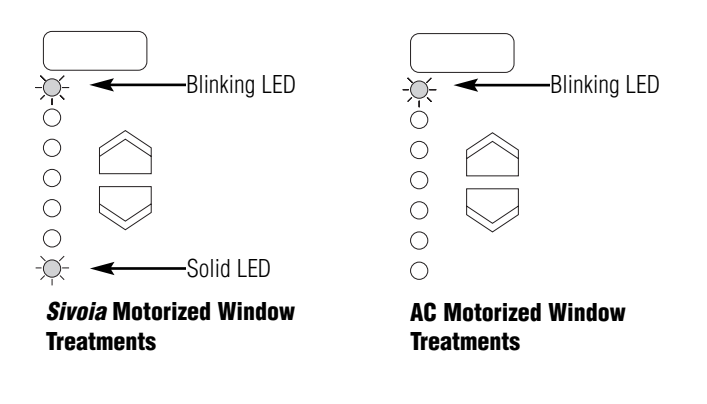

For each Window Treatment zone, the LEDs can be made to match the load type as shown:

- **1. Enter setup mode**. Press and hold Scene 1 and OFF buttons for about 3 seconds until scene LEDs cycle.
- **2. Check for** *LS* **in FADE window**. *LS* is the first code to appear when you enter setup mode. For the *LS* mode, ZONE LEDs turn on from top to bottom.
- **3. Set Window Treatment zone's load type**. Press ZONE  $\blacktriangle$  or  $\bullet$  until the zone LEDs match the load type in the diagram shown to the left.
- **4. Exit setup mode**. Press and hold Scene 1 and OFF buttons for about 3 seconds until scene LEDs stop cycling.
- **Note:** For information on the operation of AC Window Treatments from *GRAFIK Eye* 3000 Series Control Units, please see *GRAFIK Eye* Application Note A41. *GRAFIK Eye* 3000 Series Control Units do **NOT** control AC Window Treatments directly. The LP-RPM-4M Motor Module (component of LP Dimming Panel) must be used with the *GRAFIK Eye* Control Unit.

# LUTRON.

## **How to set up scenes w/ Sivoia Motorized Window Treatment zones**

**Note:** This section corresponds to the "How to set up lighting scenes" section in the *GRAFIK Eye* 3000 Series Installer's Guide (P/N 032-083).

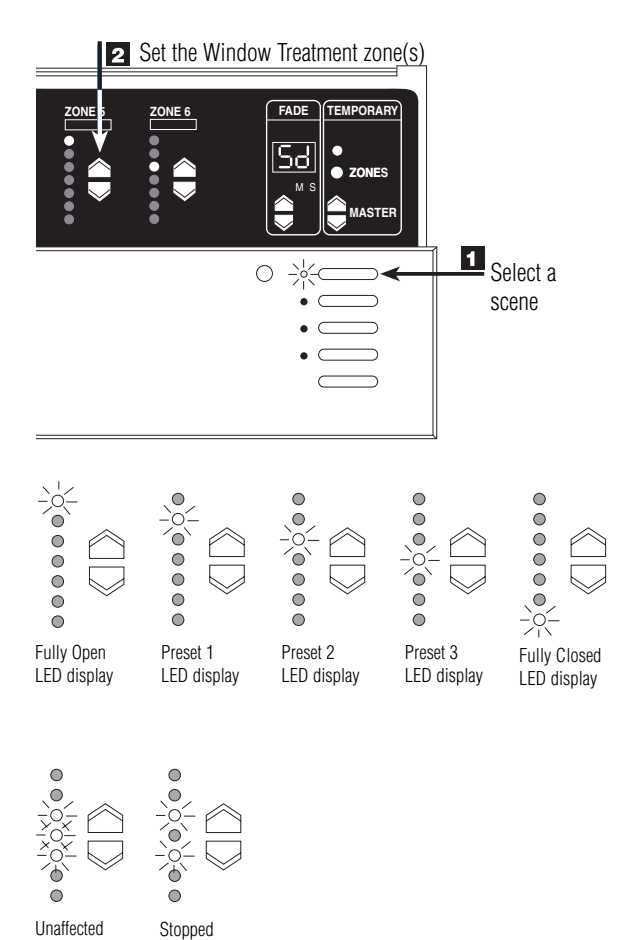

**Note:** Control Unit must be in 5d mode (see Control Unit instructions for description of modes).

To set up scenes 1 through 4 w/ Window Treatment zone(s):

**1. Select a scene**. Press the Scene button for the scene you want to adjust (Top button for Scene 1, second button for Scene 2, and so on). Note that the last button is the "Off" Scene (no set up required for this button).

**Note:** Shades **CAN** be set up to use the Off Scene. However, light levels **CANNOT** be set up to change with this scene.

**2. Program the** *Sivoia* **Motorized Window Treatment zone(s) to the appropriate settings.** The zone can be programmed to any of the presets of the *Sivoia* system. To program a zone to Open in a certain scene, press the ZONE  $\blacktriangle$  until the top LED is lit. For Preset 1, use the ZONE  $\triangleq$  or  $\blacktriangledown$  until the second LED from the top is lit. For Preset 2, the third LED is lit. For Preset 3, the fourth LED is lit. To program a zone to Close in a certain scene, press the ZONE  $\blacktriangleright$  until the bottom LED is lit. To set the Window Teatment zone to Unaffected, make sure the bottom ZONE LED is lit (Close setting), then press and hold ZONE  $\blacktriangleright$  until the middle three ZONE LEDs are lit (approximately 10 seconds). To take a zone out of Unaffected mode, press and hold ZONE  $\blacktriangleright$  until the middle three ZONE LEDs are no longer lit (approximately 10 seconds).

#### **Notes:**

- 1. If the ZONE  $\blacktriangle$  is pressed and held for about 3 seconds, the window treatment setting for that zone will jump to Open. If the ZONE  $\blacktriangledown$  is pressed and held (while not in the Closed state) for about 3 seconds, the window treatment setting for that zone will jump to Closed.
- 2. Window Treatment zones are NOT affected by the Fade-in setting. However, lighting zones will fade accordingly as scenes are selected. See Control Unit instructions for details on Fade-in setting.
- 3. If the *Sivoia* Motorized Window Treatment is stopped by a Wallstation at a position that is not a preset, the stopped ZONE LEDs are displayed.
- 4. To program scenes 5 through 16, refer to "Advanced Scene Programming Options" section in the *GRAFIK Eye* 3000 Series Installer's Guide (P/N 032-083).

### **How to adjust a Sivoia Motorized Window Treatment zone temporarily**

**Note:** This section corresponds to the "How to adjust light levels temporarily" section in the *GRAFIK Eye* 3000 Series Installer's Guide (P/N 032-083).

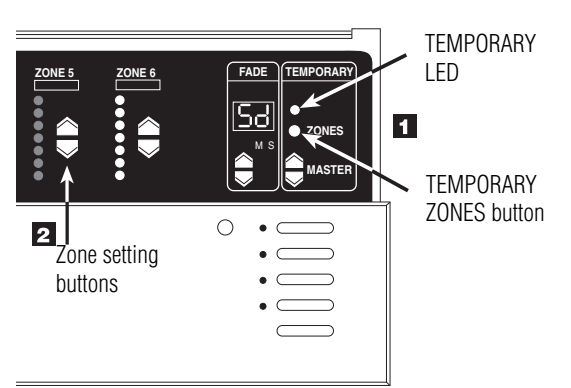

**Note:** Control Unit must be in either 5d or 5b mode (see Control Unit instructions for description of modes).

To adjust a windowt treatment zone:

- **1.** If the TEMPORARY LED is not already lit, press the TEMPORARY ZONES button. The LED above this button will light.
- **2.** Press ZONE  $\blacktriangle$  or  $\blacktriangledown$  to switch betwen the window treatment presets.
- **Note:** These adjustments are temporary and remain only until a new scene selection occurs—the *GRAFIK Eye* Control Unit does not store them as permanent scene settings.

## **LUTRON.**

LED display

LED Display (cannot be set up as part of a scene)

## **How to set up Wallstations to "talk" to a "listening" Control Unit**

**Note:** This section corresponds to the "How to set up Wallstations to 'talk' to a 'listening' Control Unit" section in the *GRAFIK Eye* 3000 Series Installer's Guide (P/N 032-083).

In order for Wallstations to communicate with a Control Unit, each Wallstation must be individually conifgured to "talk" by putting the Wallstation in setup mode.

1. **Put the Wallstation in setup mode** (only ONE Wallstation can be in setup mode at a time). Press and hold the buttons indicated for about 3 seconds until the LED(s) start cycling.

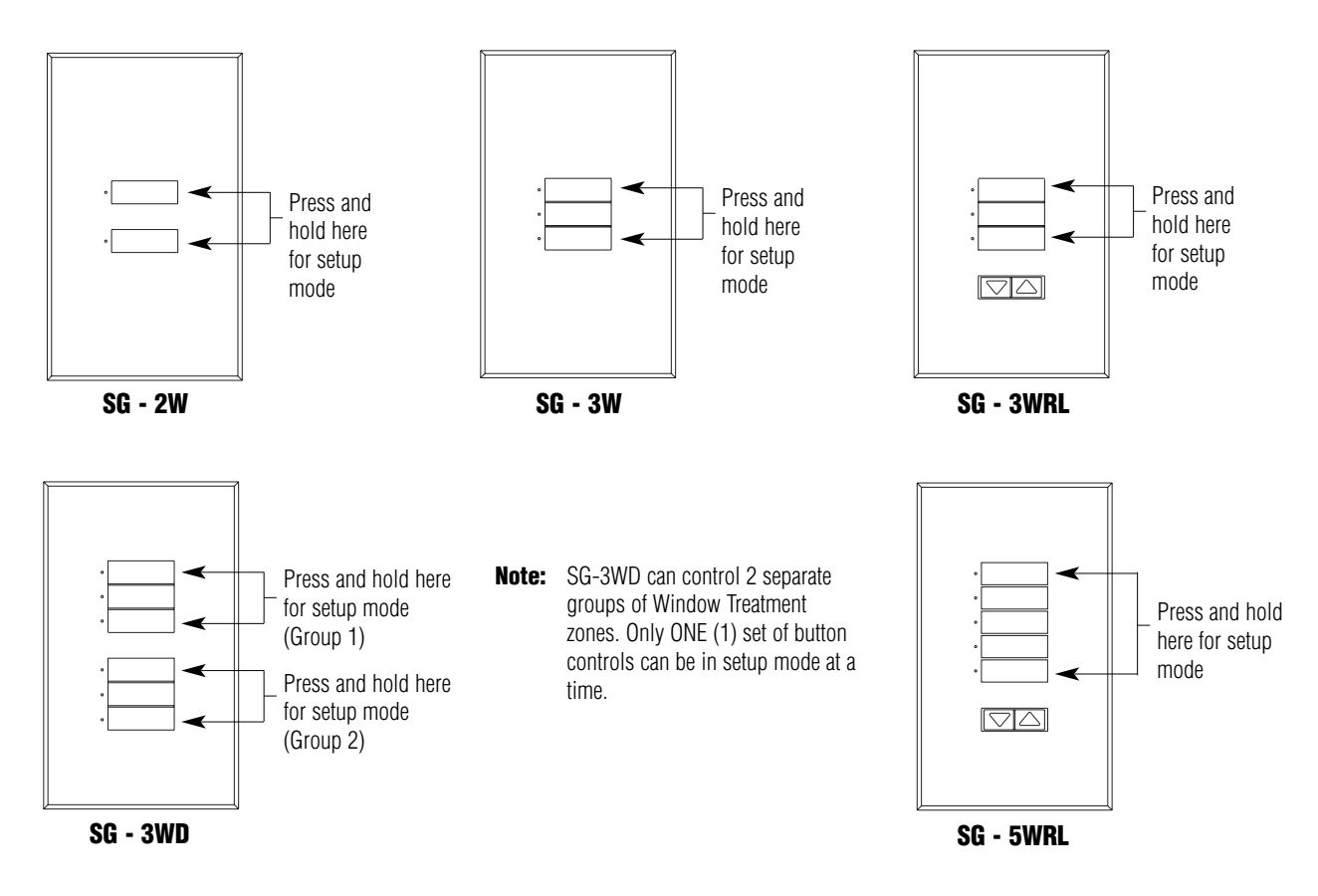

- 2. **Identify the Control Unit(s) that you want to "listen" to this Wallstation.** (Control Units must be addressed!)
	- To add an individual Window Treatment zone from a Control Unit: Press the ZONE ▲ button for the Window Treatment zone to be controlled by the Wallstation. The zone's entire column of LEDs will light up when it has been added. Repeat for each Window Treatment zone that you want to listen to this Wallstation.
		- **Note:** To make a listening Window Treatment zone not listen to a Wallstation: Put the Wallstation in setup mode, then Press the ZONE  $\blacktriangleright$  button. Once the zone's entire column of LEDs has turned OFF, the Wallstation has been removed/no longer listening.
	- **To add all Window Treatment zones on a Control Unit:** Press and hold the top Scene button on the Control Unit for about 3 seconds until the LEDs flash in unison. Repeat for each Control Unit that you want to listen to this Wallstation.
		- **Note:** To make a listening Control Unit not listen to a Wallstation: Put the Wallstation in setup mode, then press the listening Control Unit's OFF button until the LEDs stop flashing.

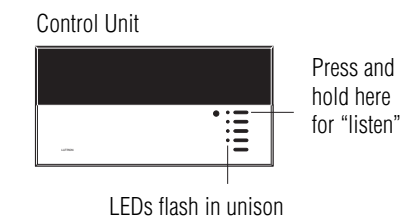

 $\ddot{\bullet}$  $\ddot{\bullet}$  $\bullet$  $\bullet$  $\bullet$ 

3. **Exit setup mode**. Press and hold the buttons indicated in Step 1 for about 3 seconds until the LEDs stop cycling .

# LUTRON.

All LEDs will light

Press here to add individual Window Treatment zone

up

### **Control Type/Function (for Reference ONLY)**

**Note:** This section corresponds to the "Set DIP switches 5,6, and/or 7 to specify function" section in the *GRAFIK Eye* 3000 Series Installer's Guide (P/N 032-083).

DIP Switches 5-9 determine the control type/function of each Window Treatment Wallstation.

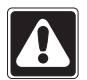

**CAUTION!** This setting chart is FOR REFERENCE ONLY. DIP Switches 5-9 for Window Treatment Wallstations are factory set and **SHOULD NOT** be changed. Correct operation of the wallstation is not quaranteed if these dip switches are changed.

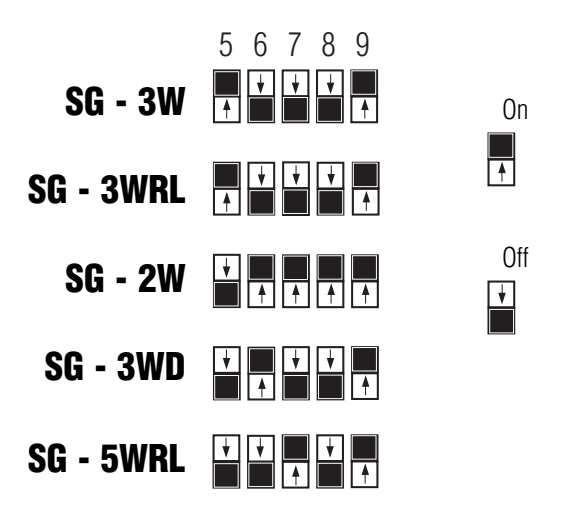

#### **FOR REFERENCE ONLY! DO NOT CHANGE DIP SWITCHES!**

Internet: www.lutron.com E-mail: product@lutron.com

WORLD HEADQUARTERS Lutron Electronics Co. Inc., TOLL FREE: (800) 523-9466 (U.S.A., Canada, Caribbean) Tel: (610) 282-3800; International 1- 610-282-3800 Fax: (610) 282-3090; International 1-610-282-3090

GREAT BRITAIN

Lutron FA Ltd. Tel: (207) 702-0657; International 44-207-702-0657 Fax: (207) 480-6899; International 44-207-480-6899

#### GERMANY

Lutron Electronics GmbH Tel: (309) 710-4590; International 49 309 710-4590 Fax: (309) 710-4591; International 49 309 710-4591

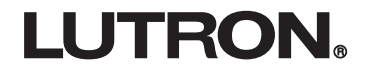

ASIAN HEADQUARTERS Lutron Asuka Corporation Tel: (03) 5405-7333; International 81-3-5405-7333 Fax: (03) 5405-7496; International 81-3-5405-7496

HONG KONG SALES OFFICE Lutron GL (Hong Kong) Tel: 2104-7733; International 852-2104-7733 Fax: 2104-7633; International 852-2104-7633

SINGAPORE Lutron GL (Singapore) Tel: 65 220 4666 Fax: 65 220 4333

Made and printed in U.S.A. P/N 032-105 Rev. A 7/02

#### **LIMITED WARRANTY**

Lutron will, at its option, repair or replace any unit that is defective in materials or manufacture within one year after purchase. For warranty service, return unit to place of purchase or mail to Lutron at 7200 Suter Rd., Coopersburg, PA 18036-1299, postage pre-paid.

**This warranty is in lieu of all other express warranties, and the implied warranty of merchantability is limited to one year from purchase. This warranty does not cover the cost of installation, removal, or reinstallation, or damage resulting from misuse, abuse, or improper or incorrect repair, or damage from improper wiring or installation. This warranty does not cover incidental or consequential damages. Lutron's liability on any claim for damages arising out of or in connection with the manufacture, sale, installation, delivery, or use of the unit shall never exceed the purchase price of the unit.**

This warranty gives you specific legal rights, and you may also have other rights which vary from state to state. Some states do not allow limitations on how long an implied warranty lasts, so the above limitation may not apply to you. Some states do not allow the exclusion or limitation of incidental or consequential damages, so the above limitation or exclusion may not apply to you.

This product may be covered by one or more of the following U.S. patents: 4,797,599; 4,803,380; 4,835,343; 4,893,062; 4,924,151; 5,191,265; 5,430,356; 5,463,286; 5,530,322; 5,949,200; 6,046,550; 6,091,205; DES 310,349; DES 311,170; DES 311,371; DES 311,382; DES 311,485; DES 311,678; DES 313,738; DES 317,593; DES 335,867; DES 344,264; DES 370,663; DES 378,814; DES 387,736; D412,315; D412,491; D421,399; D422,567; D431,199; D436,930; D453,742; D456,783 and corresponding foreign patents.

Lutron, GRAFIK Eye, and Sivoia are registered trademarks of Lutron Electronics Co., Inc. © 2002 Lutron Electronics Co., Inc. Lutron Electronics Co., Inc.